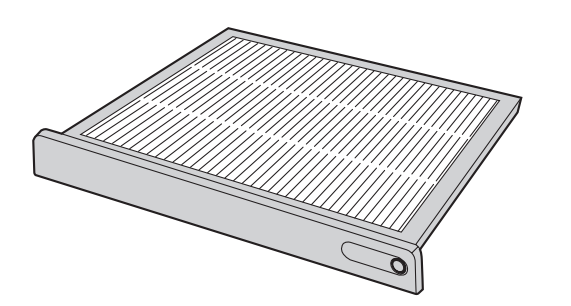

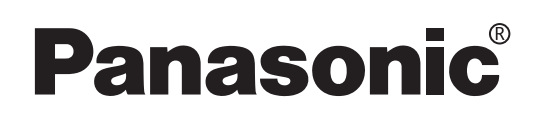

## **Installationsanleitung**

Rauchfilter für DLP®-Projektoren

# Modell **ET-SFD100**

Vielen Dank, dass Sie sich für einen Rauchfilter für DLP®-Projektoren entschieden haben. ■ Die Installation sollte nur von einem Fachmann vorgenommen werden. Lesen Sie bitte vor der Installation diese Anleitung vollständig durch.

## **Vorsichtsmaßnahmen zur Sicherheit**

### **VORSICHT**

- In rauchiger Umgebung kann dieser Filter für ungefähr 24 Stunden verwendet werden. **Falls diese Verwendungsdauer überschritten wird, können Betriebsstörungen auftreten.**
- **Der Rauchfilter darf nicht mit Wasser abgewaschen werden.** ■
- Der Filter darf nicht wieder verwendet werden.
- Der Filter darf nicht in Höhenlage von über 1 400 m über dem Meeresspiegel oder an **Orten, an denen die Temperatur mehr als 35 °C beträgt verwendet werden.**

## **Installation des Rauchfilters**

### **Installation**

#### **1. Schalten Sie den Projektor aus und ziehen Sie den Netzstecker aus der Steckdose.**

• Schalten Sie den Projektor wie im Abschnitt "Ausschalten des Projektors" in der Bedienungsanleitung des Projektors beschrieben aus und ziehen Sie den Netzstecker aus der Steckdose.

- **2. Lösen Sie die Schraube der Filterreinigungseinheit an der Projektorfrontseite mit einem Kreuzschlitzschraubendreher.**
	- Halten Sie mit der Hand die Unterseite des Luftfilters fest und ziehen Sie den Luftfilter nach vorne heraus und entfernen Sie die Filterreinigungseinheit aus dem Projektor.

Filterreinigungseinheit

Schraube der Filterreinigungseinheit

- **3. Stecken Sie den Rauchfilter vollständig in den Projektor und ziehen Sie die Schraube mit einem Kreuzschlitzschraubendreher fest.**
- **4. Schalten Sie den Projektor ein.**
	- Führen Sie die Schritte im Abschnitt "Änderung des Gebläsemodus" auf der nächsten Seite aus.

#### **Achtung**

• Vor der Inbetriebnahme des Projektors muss der **Extreme in der Aussicher auch der Aussicher Aussicher auch ein** Rauchfilter Luftfilter installiert werden. Falls der Projektor ohne oder mit einem unvollständig eingesetzten Luftfilter in Betrieb genommen wird, können Fremdkörper und Staub in den Projektor gelangen und Betriebsstörungen verursachen.

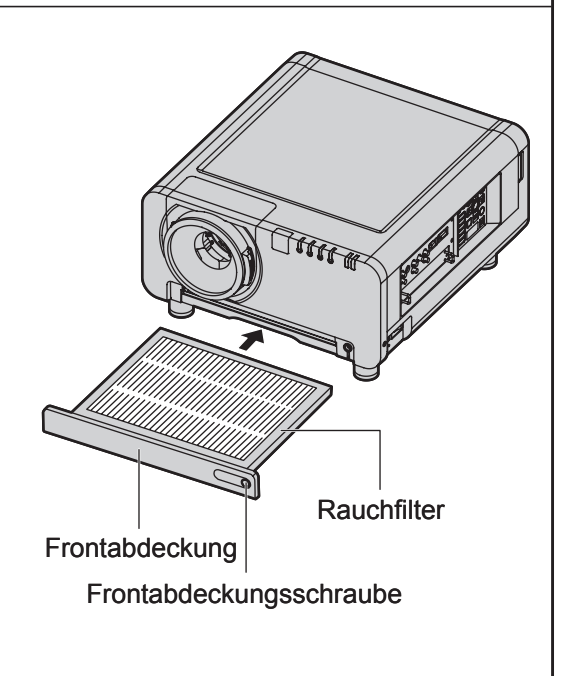

#### **Hinweis**

- In rauchiger Umgebung kann dieser Filter für ungefähr 24 Stunden verwendet werden. Falls diese Verwendungsdauer überschritten wird, können Betriebsstörungen auftreten.
- Der statisch aufgeladene Gewebefilter darf nicht mit Wasser abgewaschen werden. •
- Der Filter darf nicht wieder verwendet werden. •
- Der Filter kann Rauch nicht mit 100-prozentigem Wirkungsgrad aus der Luft entfernen. Bei häufiger Verwendung in einer rauchhaltigen Umgebung können Kontrollen oder Reparaturen notwendig werden.

## **Änderung des Gebläsemodus**

#### **1. Drücken Sie die MENU-Taste.**

Auf dem Bildschirm erscheint das • "HAUPTMENÜ".

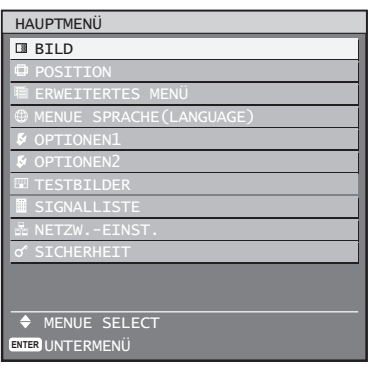

**2. Stellen Sie "OPTIONEN2" mit den Tasten ▲▼ ein.**

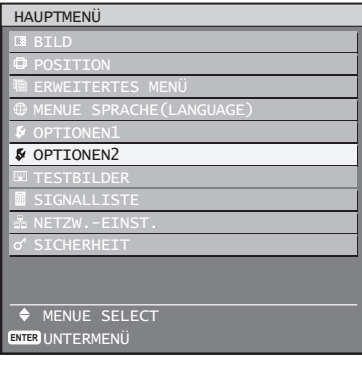

- **3. Drücken Sie die ENTER-Taste.**
	- Auf dem Bildschirm erscheint das Menü "OPTIONEN2".

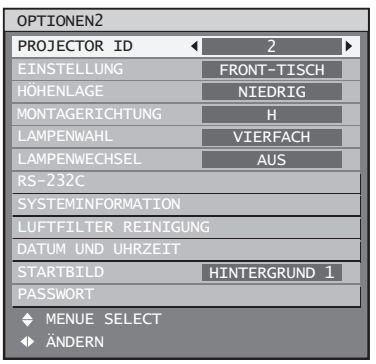

**4. Stellen Sie "PASSWORT" mit den Tasten ▲▼ ein.**

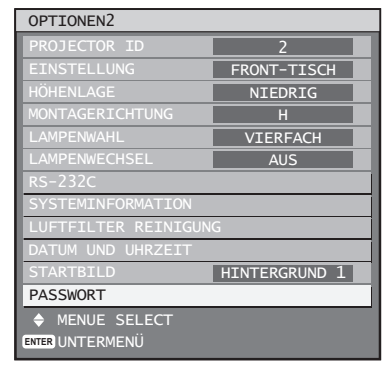

- **5. Drücken Sie die ENTER-Taste.**
	- Auf dem Bildschirm erscheint das Menü "PASSWORT".

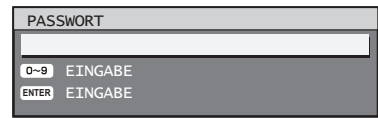

**6. Geben Sie mit der Fernbedienung "1111" ein und drücken Sie die ENTER-Taste.**

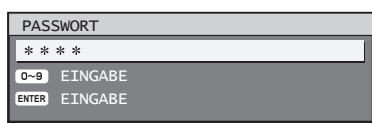

**7. Stellen Sie "SPECIAL" mit den Tasten ◄► ein.**

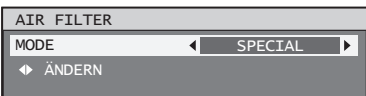

**8. Drücken Sie zum Ausschalten der Menüanzeige die MENU-Taste.**

#### **Hinweis**

- Mit der obigen Einstellung wird eine erhöhte Gebläsedrehzahl eingestellt.
- Auf der Selbstdiagnoseanzeige im Bedienungsfeld erscheint "U75".
- Falls der Rauchfilter nicht mehr verwendet wird und durch die Filterreinigungseinheit ausgetauscht wurde, muss die Einstellung im 7. Schritt auf "NORMAL" zurückgestellt werden. Prüfen Sie, ob auf der Selbstdiagnoseanzeige im Bedienungsfeld "U75" nicht mehr angezeigt wird.
- Die obige Anzeige kann je nach der Softwareversion des Projektors etwas abweichen. (Auf der Selbstdiagnoseanzeige im Bedienungsfeld kann "U70" angezeigt werden.)

Kontrollieren Sie bei einer abweichenden Anzeige anhand des Abschnitts "Prüfen der Softwareversion" auf der folgenden Seite.

### **Prüfen der Softwareversion**

**1. Drücken Sie die STATUS-Taste der Fernbedienung.**

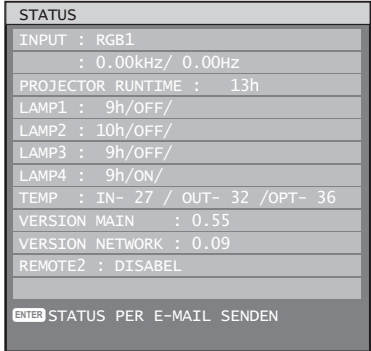

- Im Statusmenüfenster ist die Softwareversion unter "Main" ersichtlich.
- Wenden Sie sich zum Aktualisieren der Rom-Version an die folgende Adresse, falls Sie die Version 1.12 oder eine frühere Version haben.

## Matsushita Electric Industrial Co., Ltd

Web Site : http://www.panasonic.co.jp/global/

© 2007 Matsushita Electric Industrial Co., Ltd. All Rights Reserved.